## **Editing an equivalent property**

To edit an equivalent property

1. Right-click on an equivalent property, e.g. "has father", in the diagram pane.

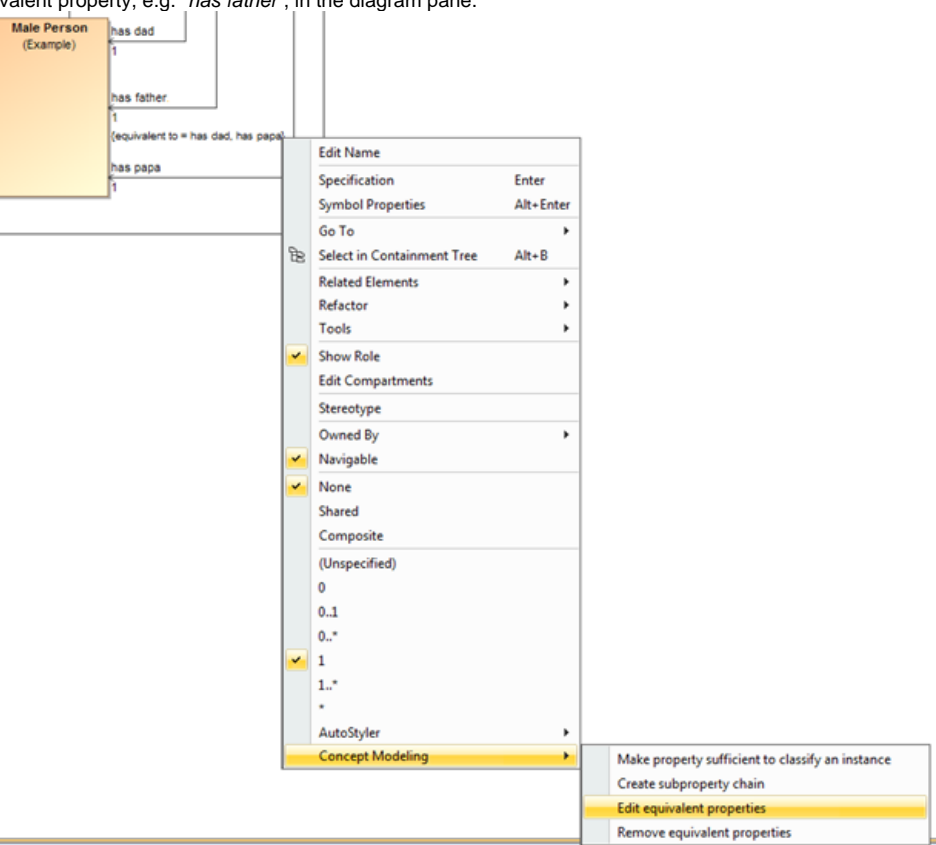

The Edit equivalent properties shortcut menu.

2. Select **Concept Modeling** > **Edit equivalent properties**. The **Specification of Property has father** window will open showing the equivalent properties under the section **Tags**.

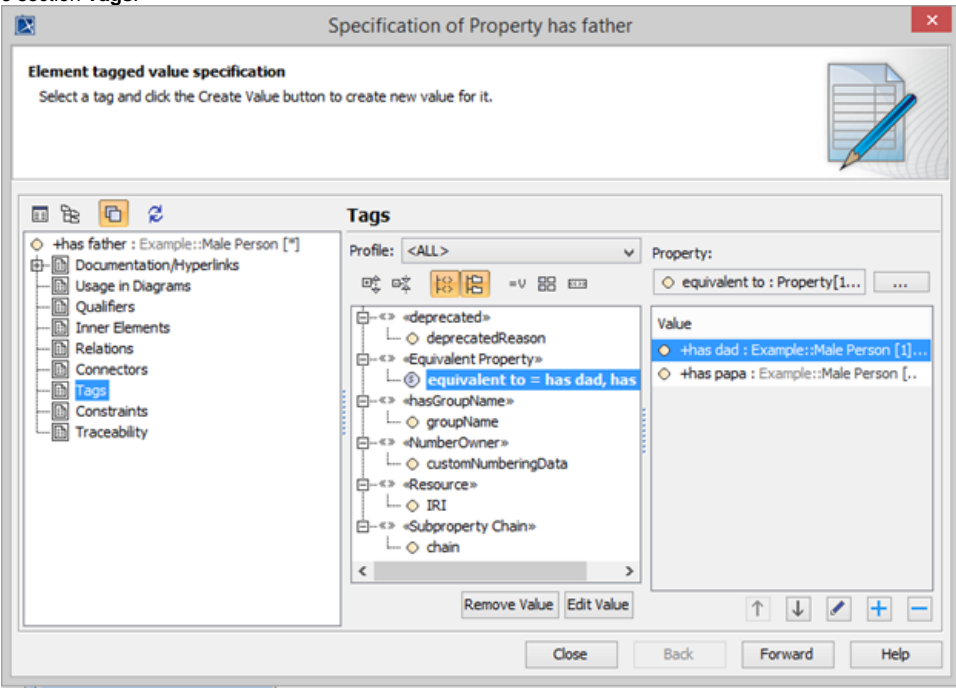

The Specification window of Property has father.

3. Click the tagged value, e.g. **equivalent to = has dad, has papa**.

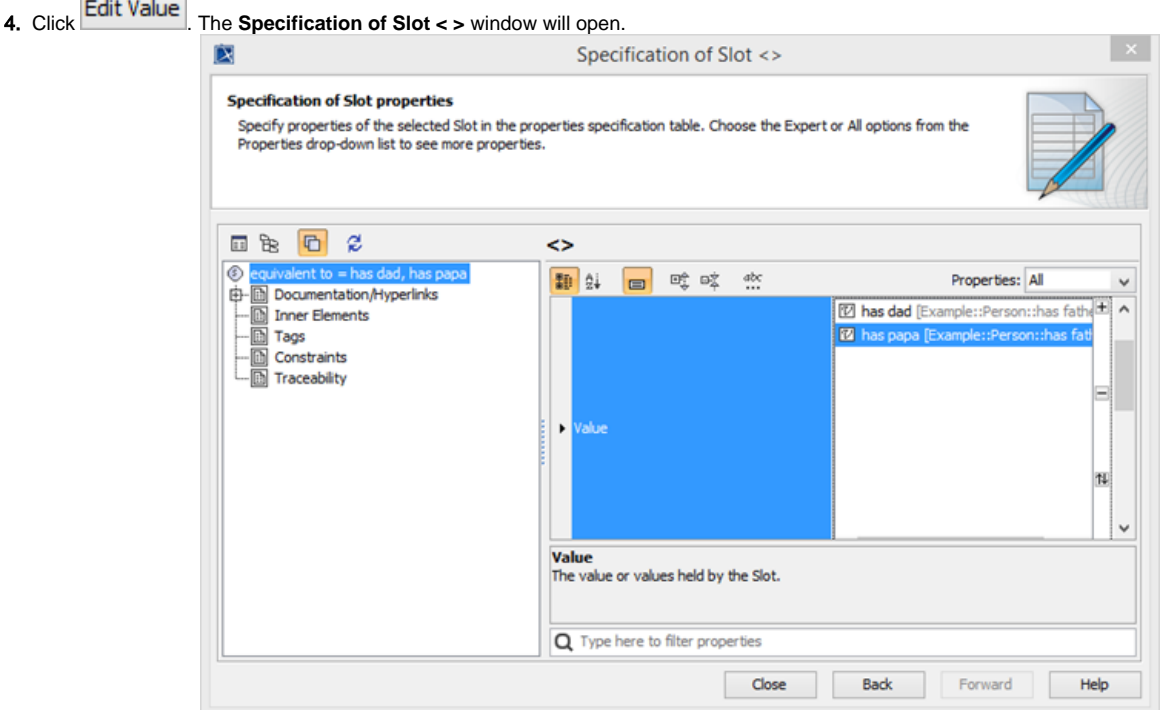

The Specification window of Slot <>.

- 5. Click **Value** and click the properties box next to it.
- 6. You can click:

É

 $+$  to add another equivalent property.

 $\Box$  to delete a selected equivalent property.

to order the equivalent properties in the **Order Value** dialog.

## **Related pages**

- [Usage](https://docs.nomagic.com/display/CCMP2021xR2/Usage)
- [Creating a concept model](https://docs.nomagic.com/display/CCMP2021xR2/Creating+a+concept+model)
- [Creating equivalent properties](https://docs.nomagic.com/display/CCMP2021xR2/Creating+equivalent+properties)